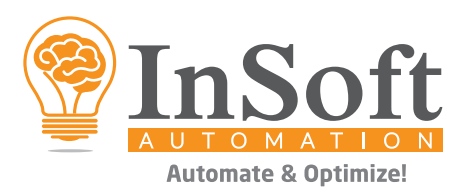

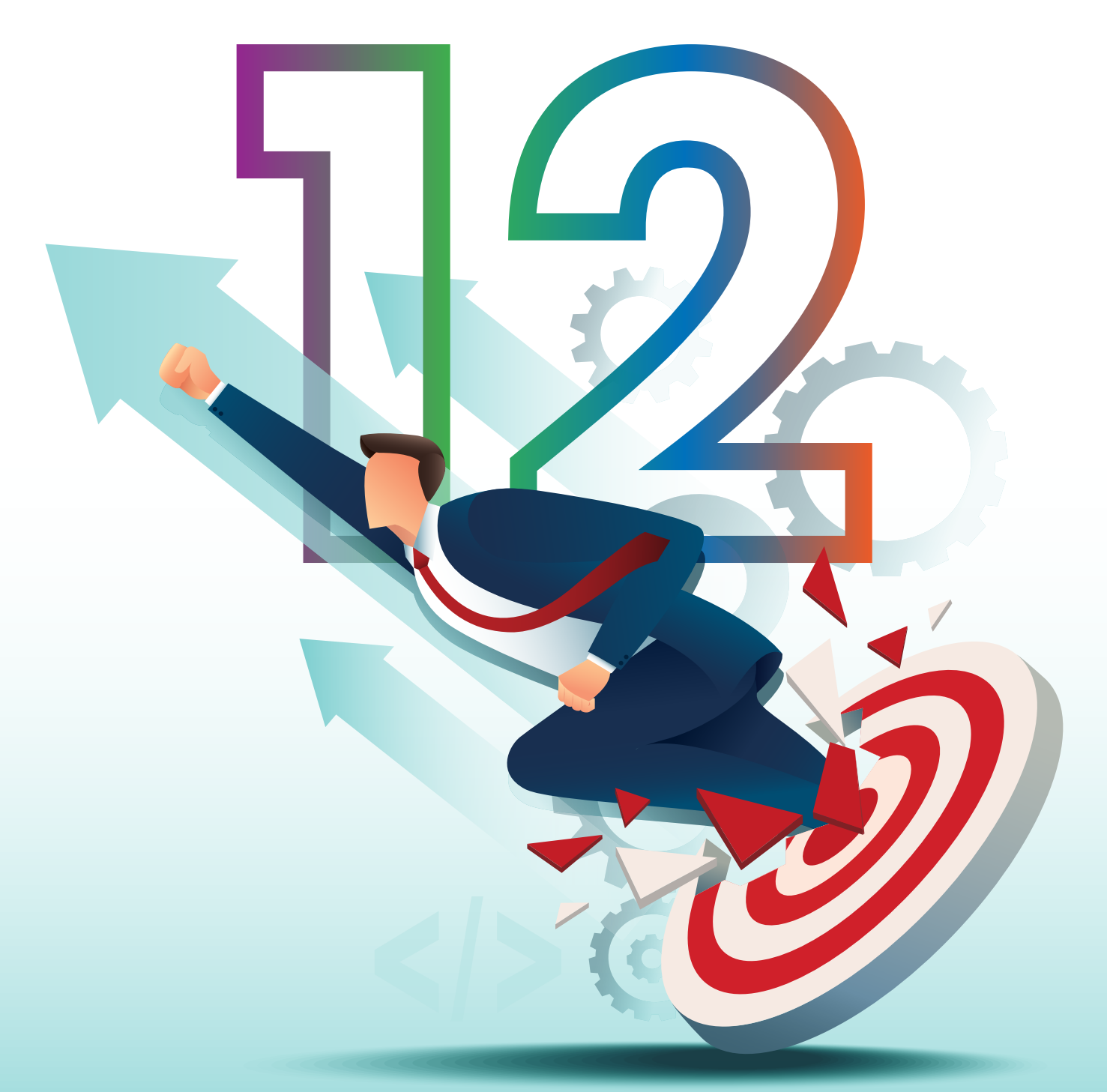

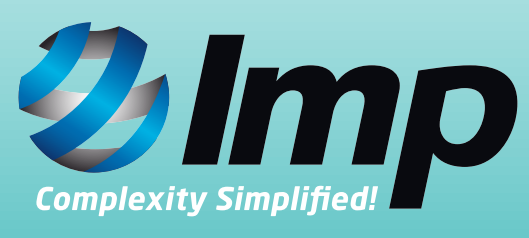

# OFFSET | DIGITAL | WIDE FORMAT | FLEXO

www.insoftautomation.com

Introducing Imp Version 12, built on latest Windows .Net 5 framework and Adobe PDF library. With a host of new features and refinements, it takes layout plannnig, ganging, imposition and estimation to a new level.

Imp version 12 requires a fresh install. It does not require uninstalling older versions. It can be installed parallel to older versions.

# **INSTALLER**

Imp version 12 installer (64-bit) can be downloaded from this link: https://www.dropbox.com/s/fut2ymgnj415nw2/Imp12Setup.exe?dl=0

# **INSTALLATION PROCEDURE**

Please follow the steps below to install Imp version 12:

- 1. Download the installer from above link
- 2. Right click the installer > Properties > Click on "Unblock" > Apply & OK
- 3. Run the installer
- 4. If .Net 5 is not installed on the system, installer will prompt and guide you to download .Net5 installer and run it.
- 5. After successful installation, activation window will come up.
- 6. Close this window

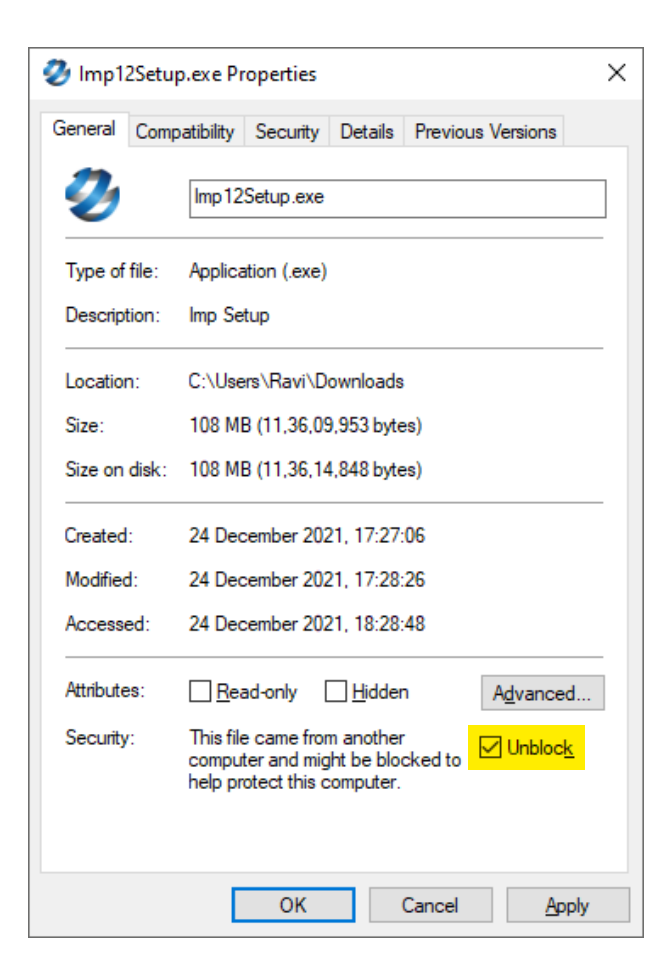

# **MIGRATION PROCEDURE**

Please follow the below procedure to migrate Imp data from old installs to version 12:

- 1. Launch your older install of Imp
- 2. For serial key users Go to Help menu > About > Click on "Update license" (please ensure you are using Imp Version 9.1 Build 24.058 or later).
- 3. This will upgrade version 9.1 license to support version 12
- 4. Go to Tools menu > Advanced > Export Configuration Data > Save this file
- 5. Go to Imp9 install folder in C drive > InSoft Automation > Imp9 > Copy "Data" & "Marks" folders, impui.ini, bot.ini (if available) and Imp4.db files.
- 6. Paste the folders and files inside Imp V12 install folder in C drive > InSoft Automation > Imp12
- 7. Launch Imp V12.exe > Go to Tools menu > Advanced > Import configuration data > Select the file saved in Point 4 and import it
- 8. On successful import Imp V12 will shutdown
- 9. Launch Imp V12.exe and Imp Flow, and you can start working.

# **FLOATING LICENSE USERS**

Users using Imp's floating license service need an upgrade to latest "Farm10" and license file compatible with version 12. Please contact your InSoft Automation representative to arrange the upgrade and the new license file.

# **NEW ICONS**

Imp Version 12 user interface offers new colorful icons for easy identification and navigation.

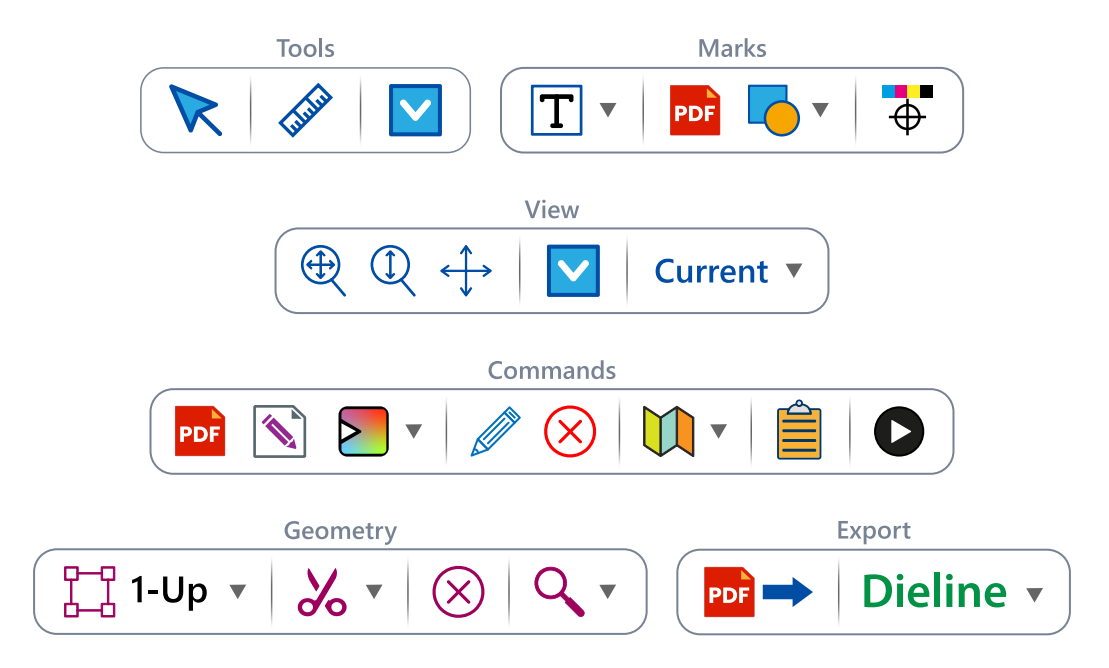

# **NEW FEATURES IN VERSION 12**

#### **1. Check-In function in Imp Flow**

When jobs are processed in Imp Flow, there was no option to add/save them to the "Job Database" maintained by Farm service. A new action "Check-in product" is added to Imp Flow to do this.

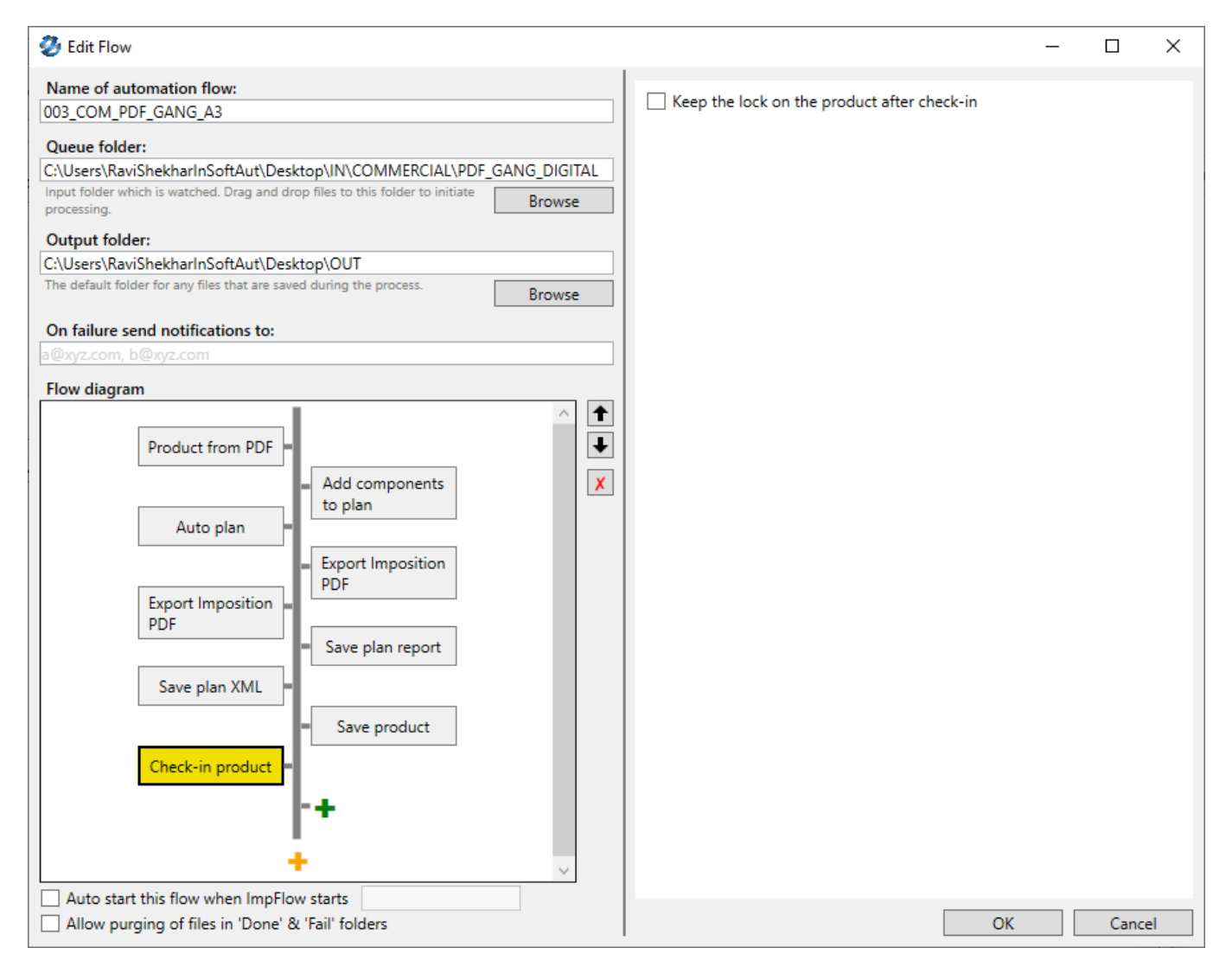

## **2. Unwinding direction for labels**

Imp now supports selection of "Unwinding direction". This can be set in unbound component properties and Imp will place the label on reel-cut layout in required orientation.

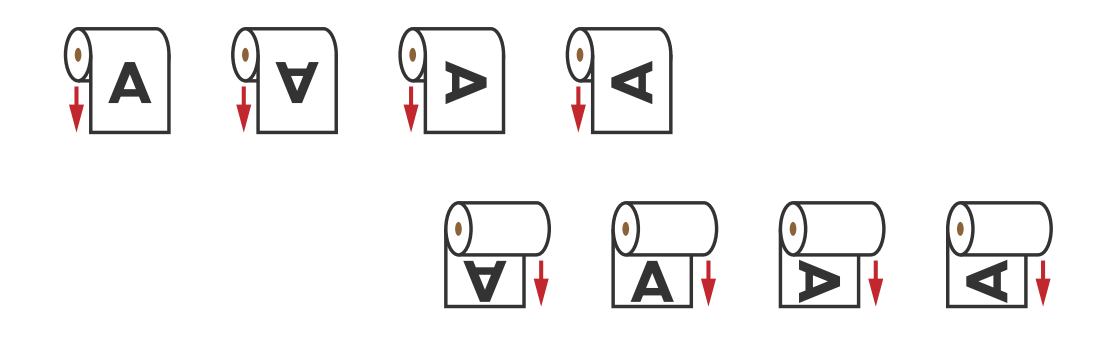

## **3. Auto-adjustment of gap between labels for continous roll printing**

When labels are planned for continous roll printing, the gap between each label should be uniform. Till now, the gap between each label was set by static bleed value. This resulted in layouts with irregular gap in the beginning and end of each layout (sleeve).

Now, in version 12 we have a new Auto-plan option settings as highlighted below to ensure the gap between each label is uniform. This option works with "Rectangular nesting" algorithm only.

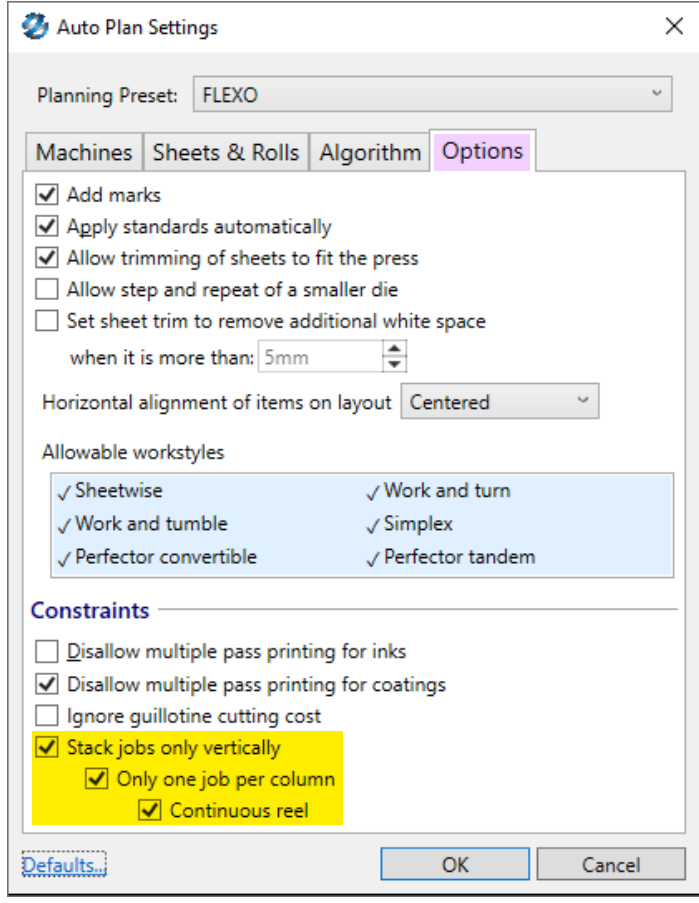

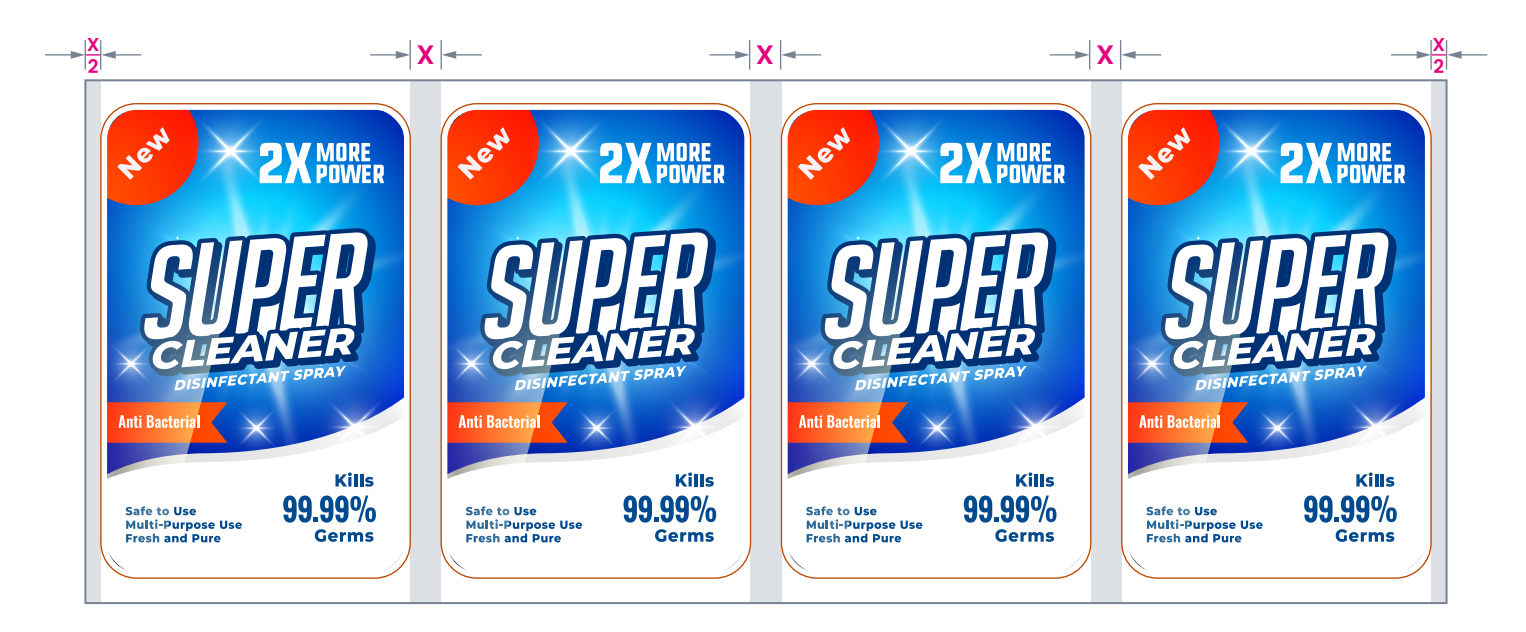

**Printing Direction**

## **4. Smart Print & Cut workflow for banners**

As ganging is important for overall optimization, so is the job "Metadata" for efficient identification and tracking of jobs on ganged sheets. This is critical for an overall efficient workflow; to add "Barcode or QR code" and "Text mark" with job metadata on each job on the layout.

These marks are added on a tear-off flap on any edge as part of cut-path (red outline) as in illustration below:

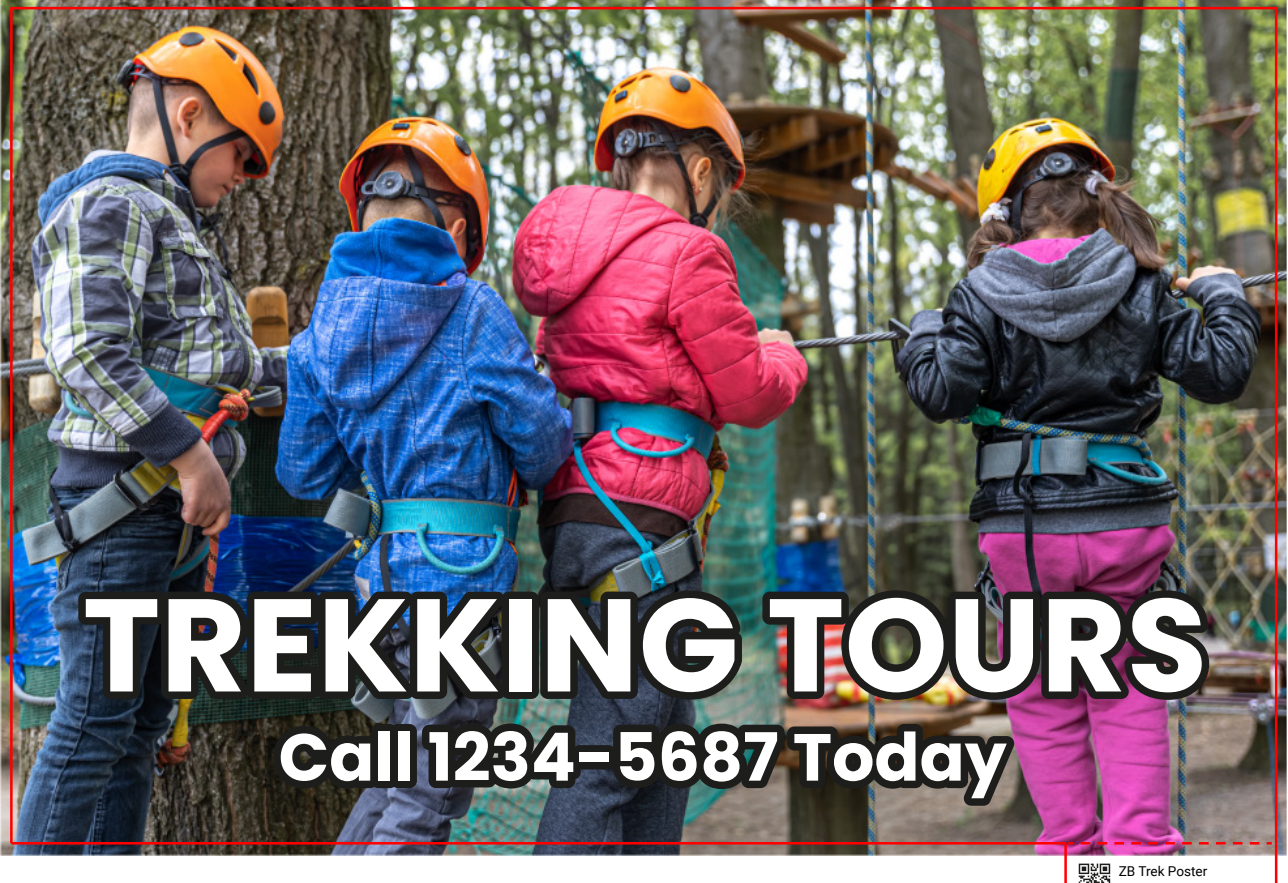

ZB Trek Poster 10 Jan 2022 - PO 26563

This requires users to add the cut-line path and the flap at design stage to each artwork or can be done using automation tools like Switch.

Imp V12 now supports auto-generation of cut-line path with flap along with barcode/QR code, text mark automatically to each artwork.

This feature is implemented by using Imp's dynamic marks template that allows user to create cut-line path using geometry tools by entering dimensions using parametric expressions such as "TrimWidth" and "TrimHeight" for dimensions.

A new option to "Import geometry from marks" is also added to the Geometry import options to facilitate import of die-lines from geometry marks.

Please download the sample marks template and video showing full functionality from this link:

[https://insoftautomation-my.sharepoint.com/:f:/p/ravi/ErAUNQauVnJBqjLnFQJVYmQBqxF](https://insoftautomation-my.sharepoint.com/:f:/p/ravi/ErAUNQauVnJBqjLnFQJVYmQBqxF_H_s-CtS2ZoLtBSOyzA?e=S91EV4)\_H\_s -CtS2ZoLtBSOyzA?e=S91EV4

## **5. New option "Do not rotate" components on layout**

To ensure rectangular unbound jobs are not rotated on the layout, the only option available was to set the grain direction of component and press sheet. This was an inelegant solution. To address this issue, we now have a new option in component direction "Do not rotate". With this option selected, the components will not be rotated on the layout.

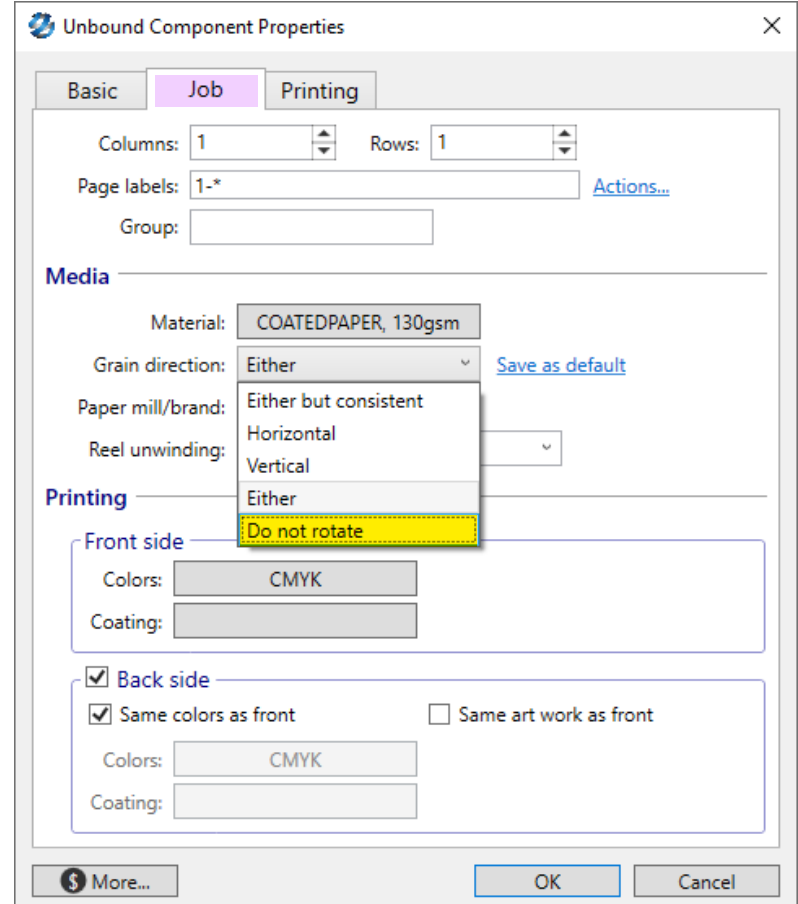

#### **6. Option to generate "marks" in separate layers**

Downstream file processing can be easy if marks are placed in a separate layer in exported PDF. This way artwork and marks are in separate layers and can be turned on or off independently, as per requirement. To generate marks in separate layers we now have a new preference "Create separate layer(s) for marks during PDF export".

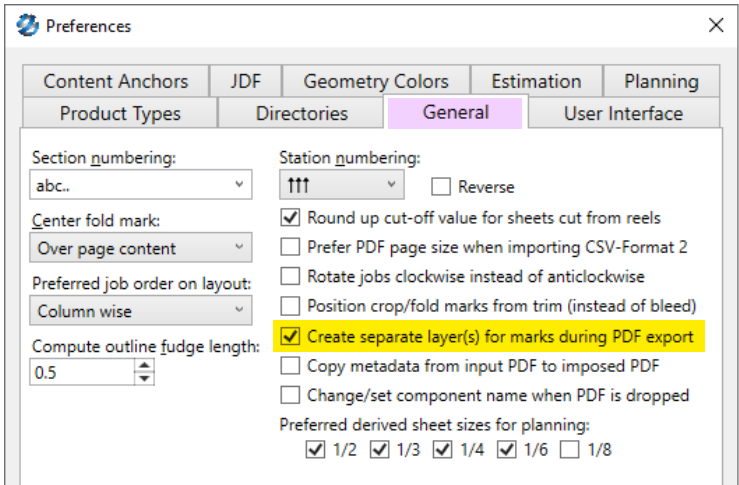

The layers are generated based on set "Prioirty" for each mark. Marks of same priority are generated in same layer. Example: The camera registration marks are placed with "High" priority.

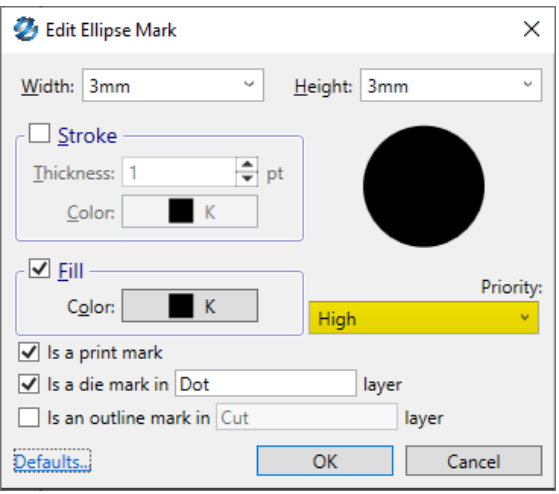

In the final exported imposed PDF, Imp creates a layer "MarksHigh" and generates all marks with high priority in it.

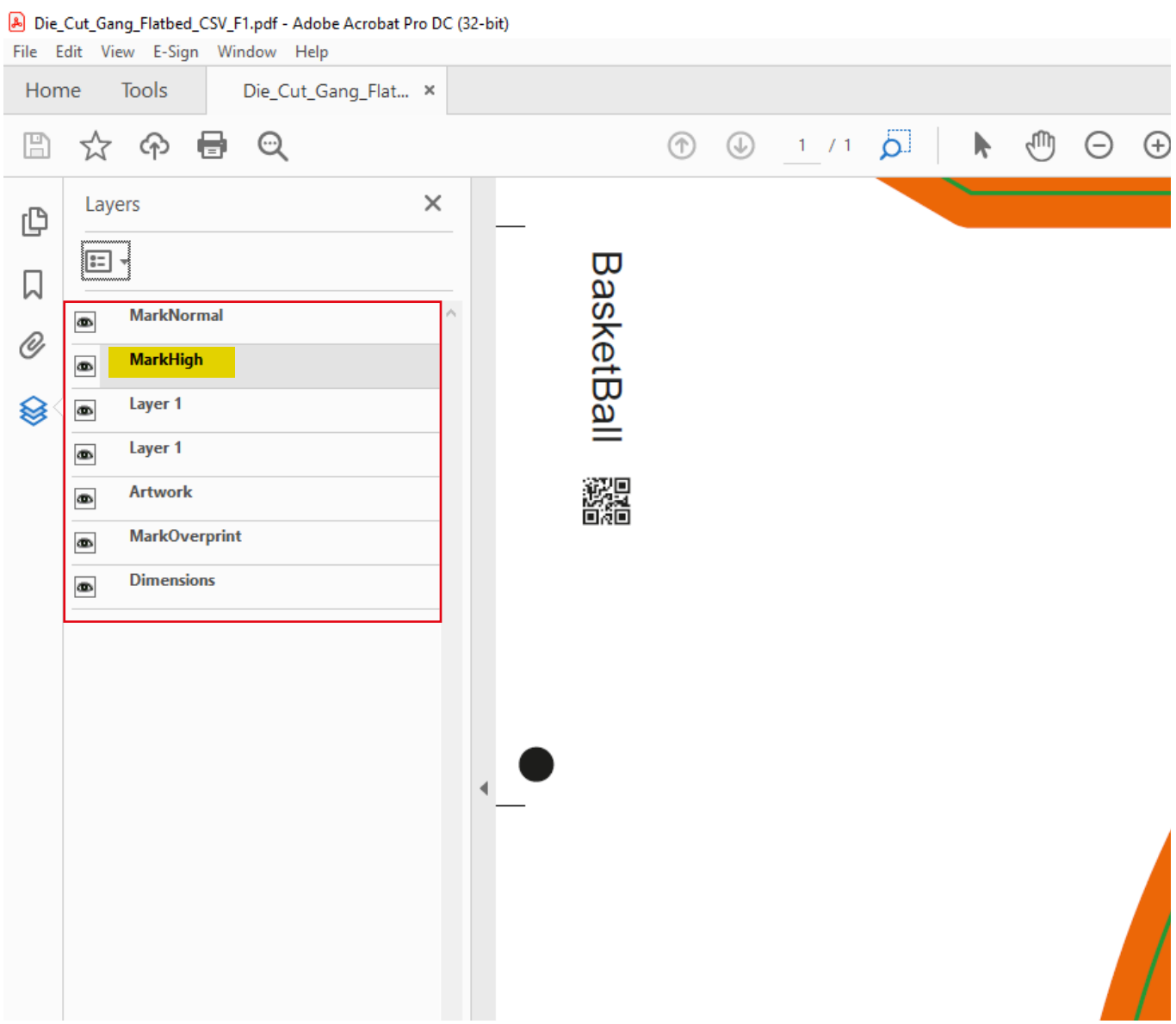

Imp Version 12 Release Notes | Page 07

## **7. Option to "Rotate" 1Up geometry to an arbitrary angle**

Some die-cut shapes offer better interlocking if they are rotated arbitrarily. Till now Imp supported rotation by 90° angle only. This resulted in wastage on layout as below:

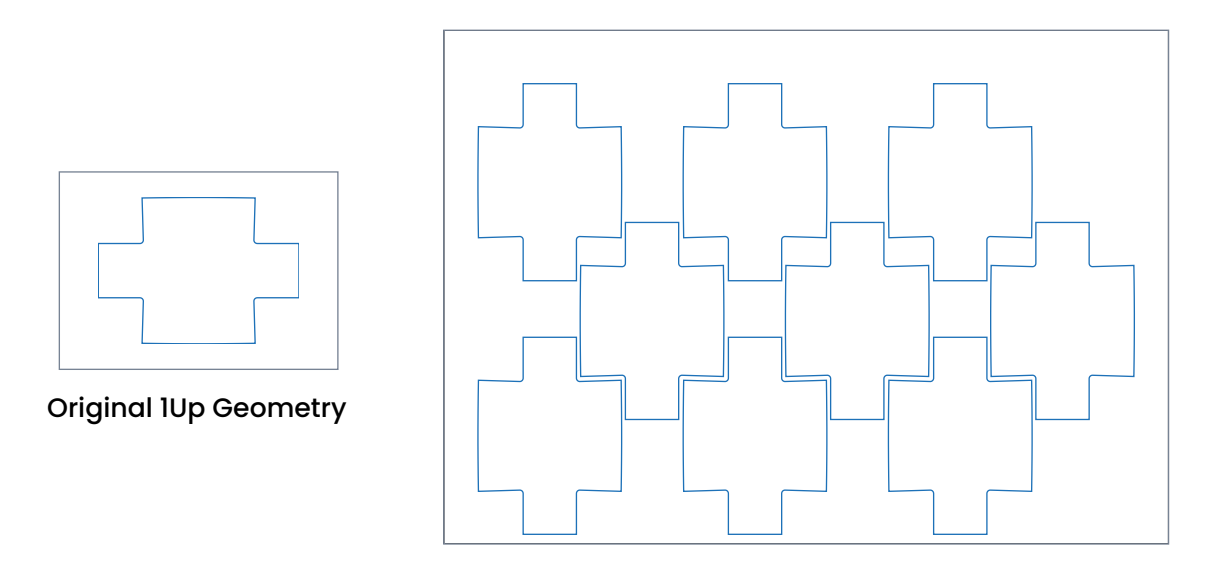

In version 12, under "Geometry" tools in unbound component editor, a new "Rotate Geometry" tool is available.

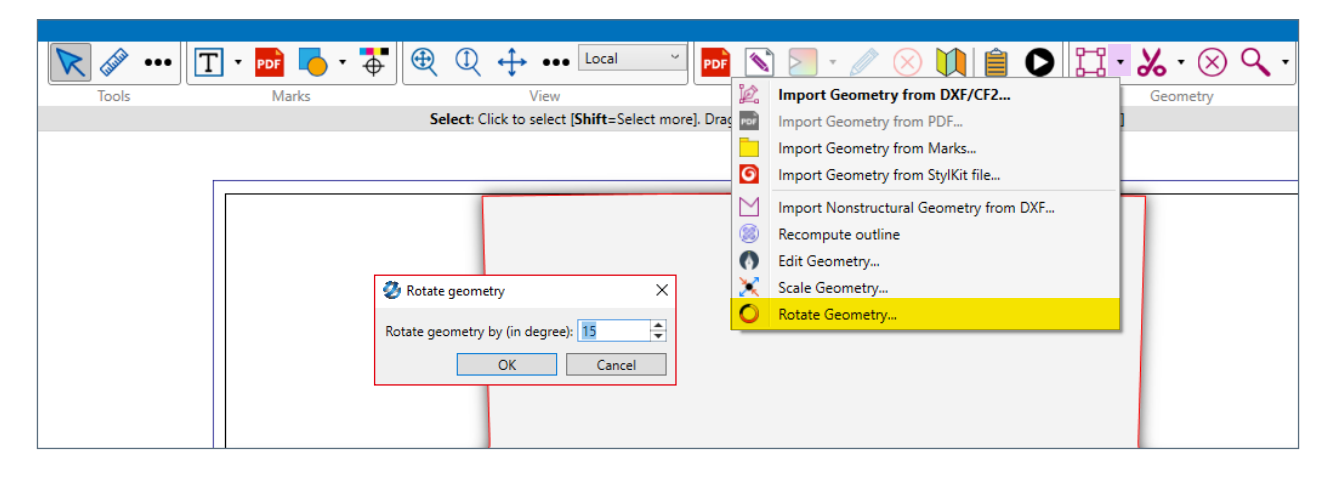

When the above job is rotated by 15°, it results in a better optimized layout.

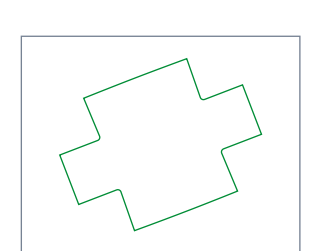

Rotated 1Up Geometry

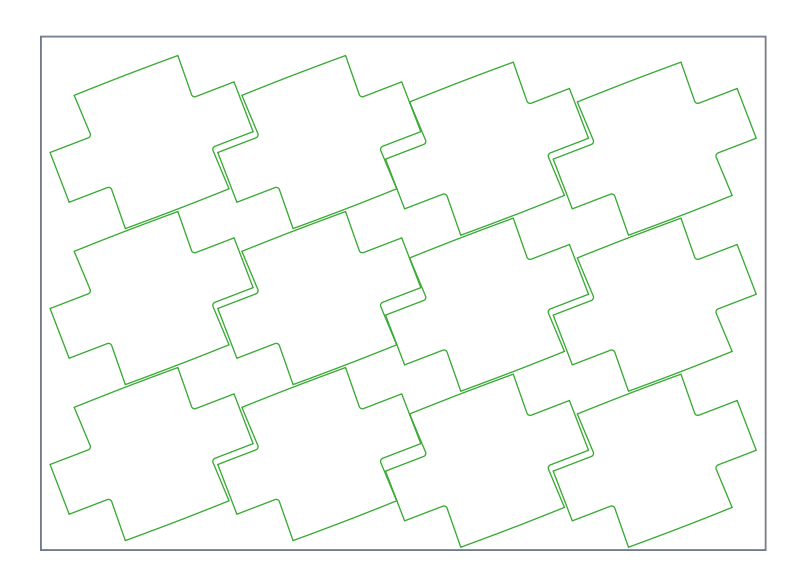

## **8. Collecting & gathering order and positioning of partial signature**

The collecting or gathering order and position of partial signature was controlled through preference setting till now. These were global settings which cannot be modified as per selected binding method on the job.

Now, in Version 12 these settings are moved from preference to "Binding method" database. This way user can create multiple binding methods with differnt collecting/gathering orders and partial signature position.

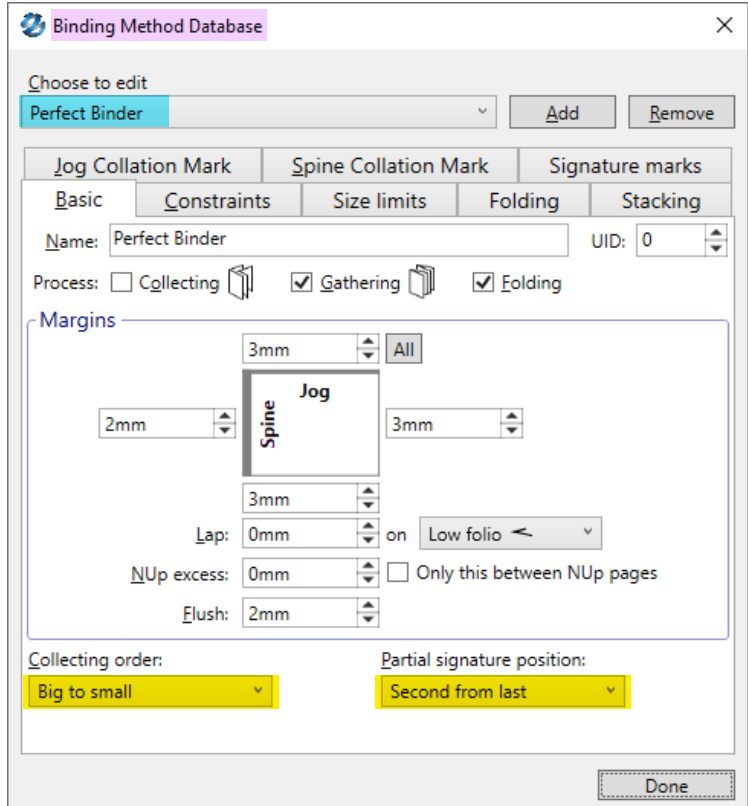

#### **9. Rotate all input unbound rectangular jobs by 180°**

For some specific printing applications, the incoming unbound rectangular jobs should be rotated by 180° angle.

For this a new settings "RotateAllIncomingUnboundJobBy180=1" in impui.ini file is available.

Possible values for this setting in impui.ini are 0 & 1 - 1 to enable and 0 to disabled.

Procedure to set the flag:

- 1. Close Imp or Imp Flow if running
- 2. In Imp V12 installation folder in C drive > InSoft Automation > Imp V12 > Locate impui.ini file
- 3. Open this file in Notepad
- 4. Type RotateAllIncomingUnboundJobBy180=1 and Save the file
- 6. Launch Imp and Imp Flow
- 7. Now, all input files will be rotated by 180° automatically on import

## **10. Fixed "N-Up" margin between signatures**

For N-Up finishing with fixed blade width, a fixed N-Up value is required. Till now, Imp used to calculate margin between N-up signatures by adding jog and non-jog trim margins, which resulted in more space than required for fixed blade width.

Now, we have a new option in binding method to ensure that only N-Up excess value is applied between the signatures. If the option "Only this between Nup pages" is not selected, the margin between signatures will also include Jog and Non Jog trim margins.

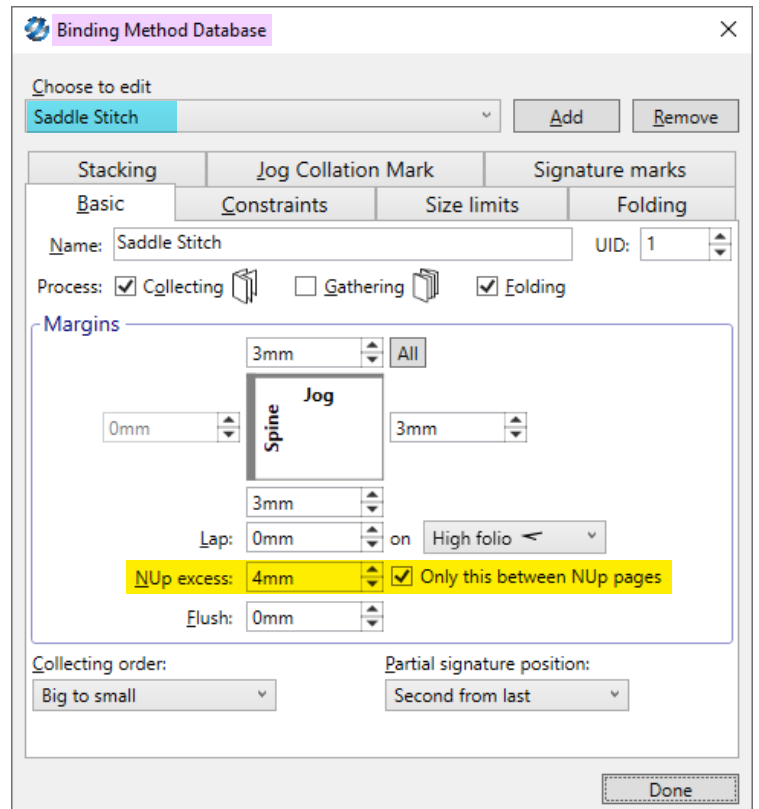

#### **11. Support for online reel-sheeter in sheet-fed offset presses**

Sheet-fed offset presses with online reel-sheeter attachment can only print on sheets cut from reels. While planning Imp should not consider any mill sheet sizes. Only reels should be considered.

In Imp V12 we have added a new option "Has online reel sheeter" in sheetfed offset presses under "More" tab as below. If this option is selected, only reels will be considered for planning.

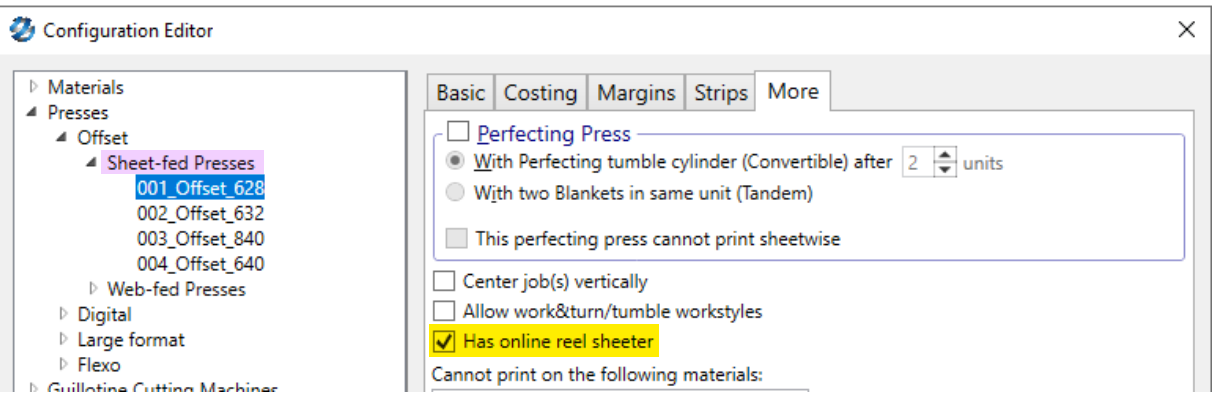

#### **12. Spot inks wash-up/make-ready time in offset presses**

When the spot color changes, inking units must be washed which adds to the layouts make-ready time. It is an important consideration when planning jobs with different spot inks. Till now, Imp was not taking this into account.

Now in Version 12 we have added a new field to enter wash-up or make-ready time for spot inks.

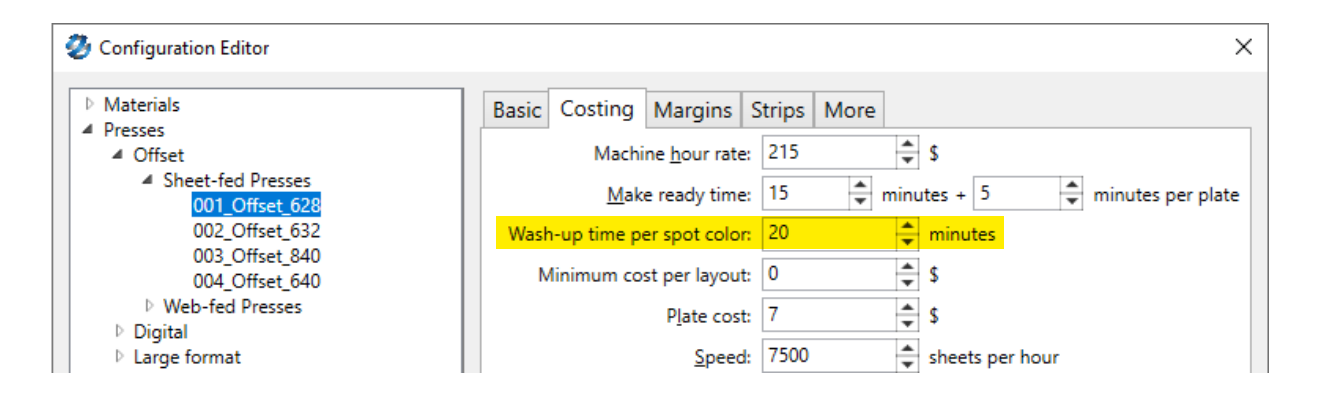

#### **13. Option to define Click-cost "per area"**

Digital presses can have a fixed click-cost irrespective of sheet size or can have different click-cost for different sheet sizes.

In Imp V12 user can define either click-cost common for all sheet sizes or click-cost per sq. meter. For US system, the option will be per sq. feet.

With per sq. meter click-cost, you can get different printing costs for different sheet sizes.

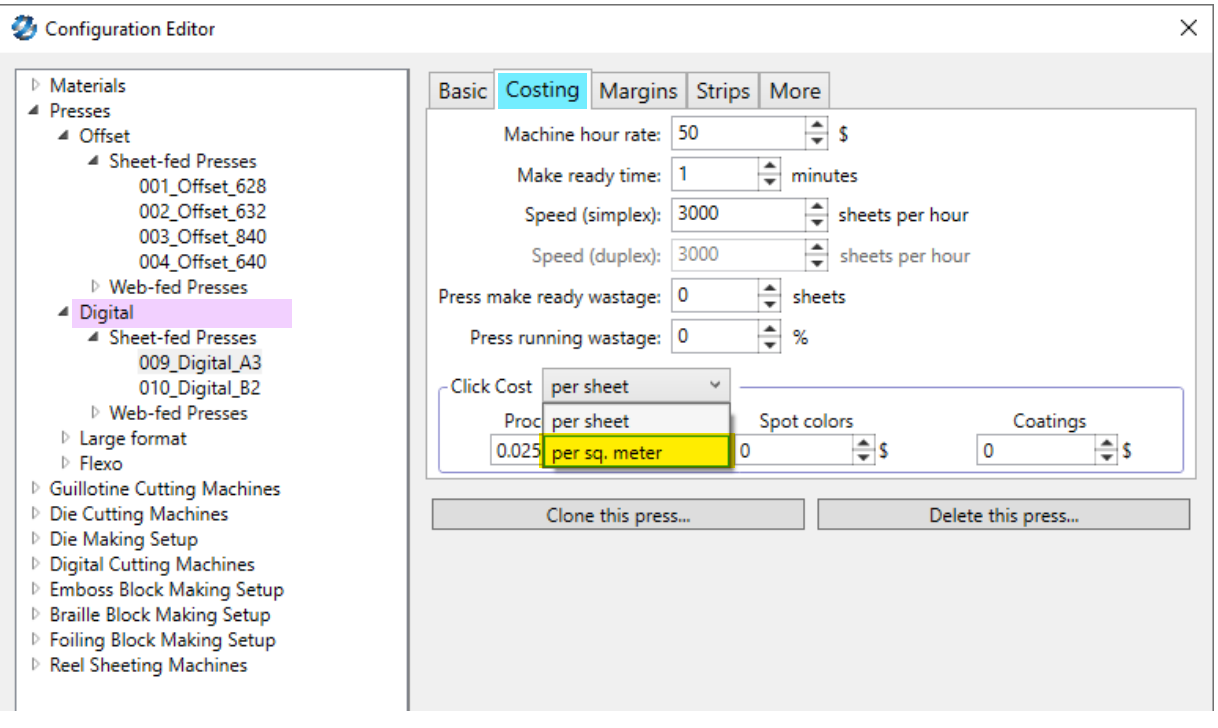

## **14. Option to define minimum sheet count**

There are some printers who gang small quantities on offset presses. They need to print minimum sheets per layout while ganging.

In Imp V12, we now have an option to define "minimum sheets" in auto-plan settings as below:

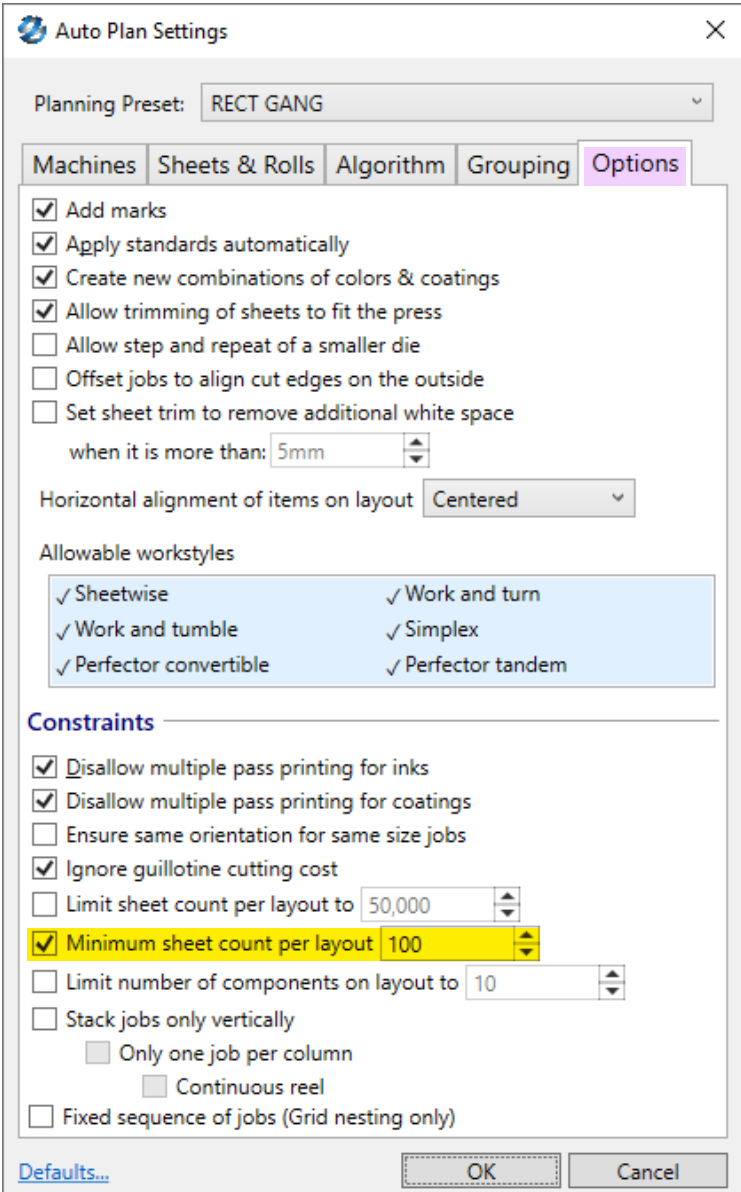

## **15. Allow selected workstyles for layout planning**

Till now Imp used to select the workstyle depending on the press configuration. Few customers wanted to have control on the workstyle while planning.

In Imp V12, we now have option to select workstyles that must be considered while planning.

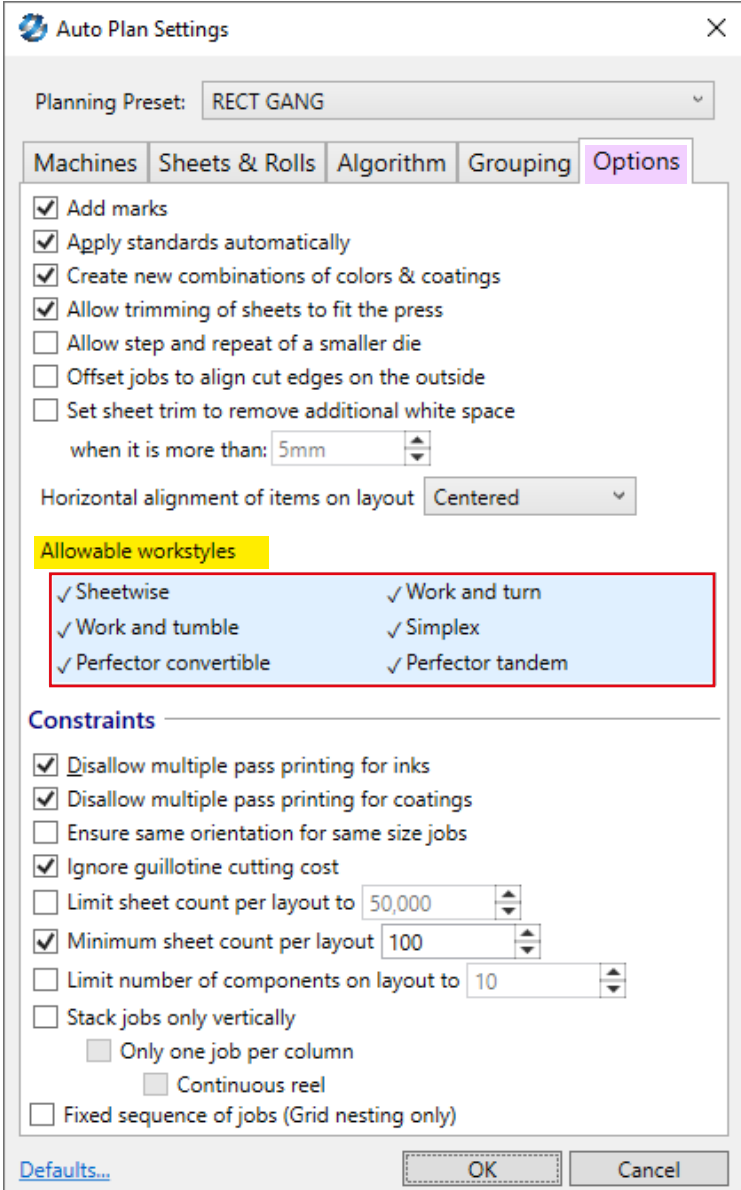

#### **16. Imp Flow - Option to dock print area on the layout**

In ImpUI a user can dock the print area to any corner or center of an edge. This functionality was required in Imp Flow hot folder automation as well for handsfree processing.

In Imp V12, we have a new action "Dock print area on the layout" in Imp Flow to select the layout docking position as below:

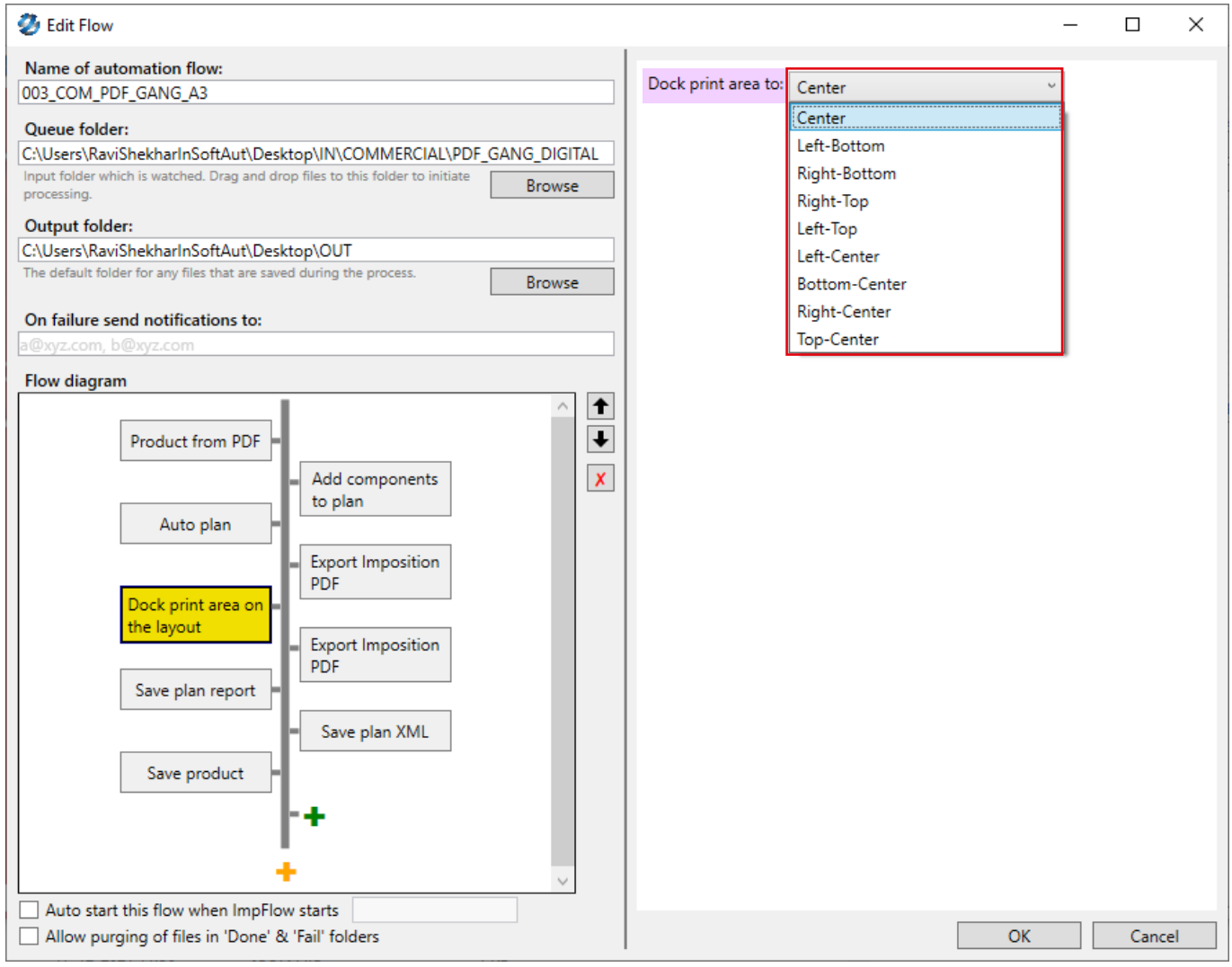

#### **17. Imp Flow - Add marks to unbound components**

In Imp, we have an option to add "Job marks" to unbound components. As different types of unbound component can have different marks requirement, a user could manually apply a different marks template as per requirement.

In Imp V12, the same can be accomplished in a hands free manner using the new "Add job marks" action.

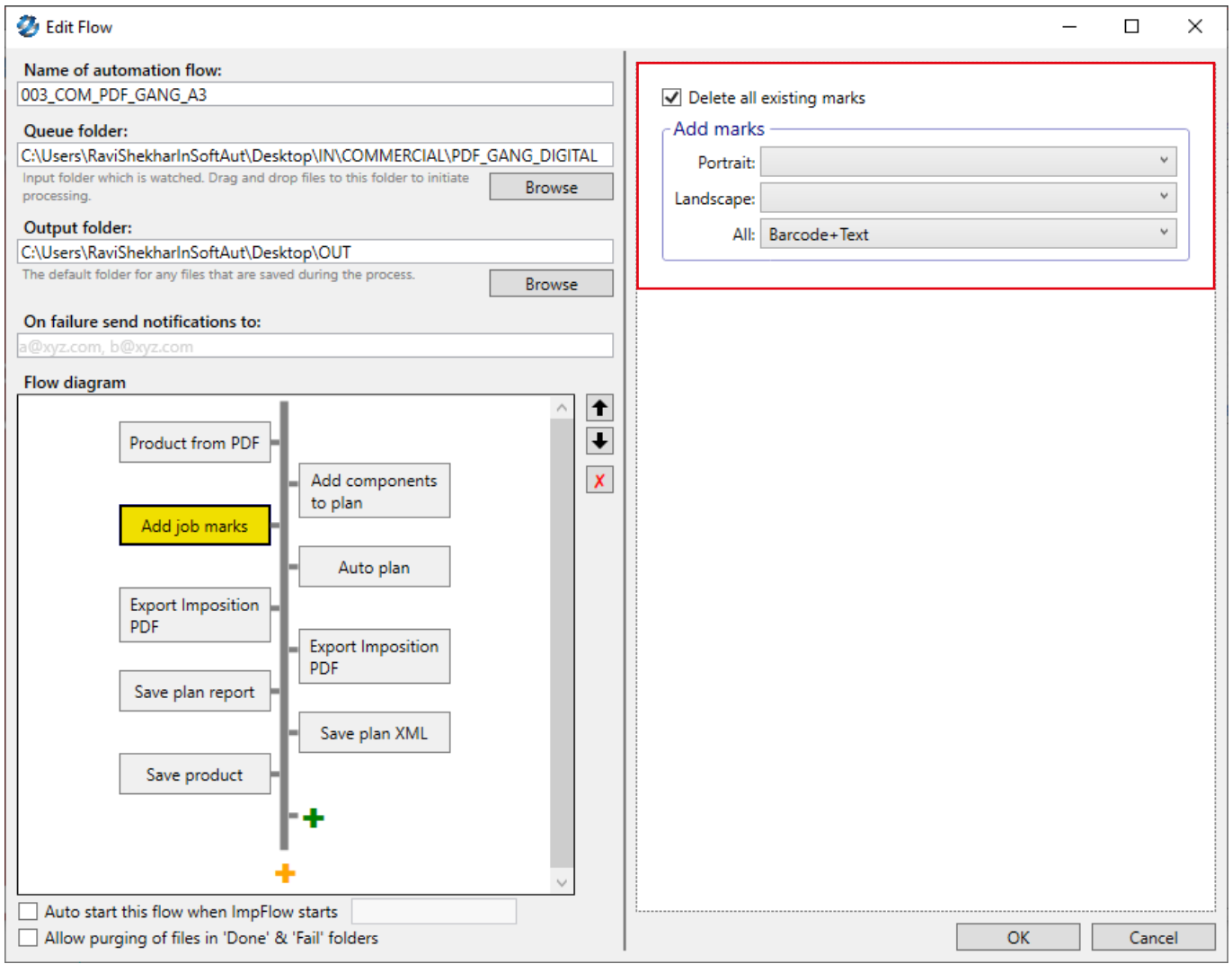

#### **18. Support to define different papers and page range in a single bound component in XML input**

"Carbon copy forms" are printed on papers of different colors. Till now, Imp's XML input format did not support creation of such bound components where different sections of pages were on different paper type.

To tackle this issue, <BoundComponent.PrintDefs> attribute is introduced in bound component PPXML input to define page range and material on which it needs to be printed. As in below screenshot, pages 1 to 4 are defined on different color papers.

```
<BoundComponent.PrintDefs>
<PrintDef StartPage="1" EndPage="1" Material="WHITE, 130gsm"/>
<PrintDef StartPage="2" EndPage="2" Material="GREEN, 130gsm"/>
<PrintDef StartPage="3" EndPage="3" Material="PINK, 130gsm"/>
<PrintDef StartPage="4" EndPage="4" Material="YELLOW, 130gsm"/>
</BoundComponent.PrintDefs>
```
#### **Download latest Imp XML specification document from this link:**

```
https://insoftautomation-my.sharepoint.com/:b:/p/ravi/EYMXuyS-
jYslDtiUA5OZJuXMBopon7Jj8GvQUgROU0l1Y4w?e=e4O4gv
```
#### **19. Sync configuration - Disable "Push" option**

When using "Sync configuration" feature, any user was able to "Push" and "Pull" configuration data. For a secured working, it is better to give "Push" option only to admin users.

In Imp V12, "Push" option can be disabled by setting "AllowPushConfig=0" in impui.ini file..

Procedure to set the flag:

- 1. Close Imp or Imp Flow if running
- 2. In Imp V12 installation folder in C drive > InSoft Automation > Imp V12 > Locate impui.ini file
- 3. Open this file in Notepad
- 4. Type "AllowPushConfig=0" and Save the file
- 6. Launch Imp > Tools > Sync Configuration data
- 7. Push option is not available, only "Pull" option is available to update the latest configruation data

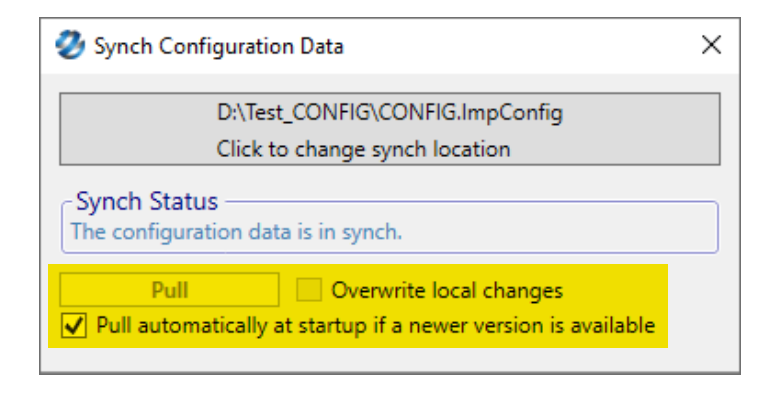

# **FEATURE REFINEMENTS IN VERSION 12**

#### **1. Die-matching improvements**

Imp's die-search mechanism to find out a matching die for a new job used to consider only the outer cut-line path. Any mismatch in the inner parts was ignored.

In below example, the window in the carton was ignored and die-database showed 100% perfect match.

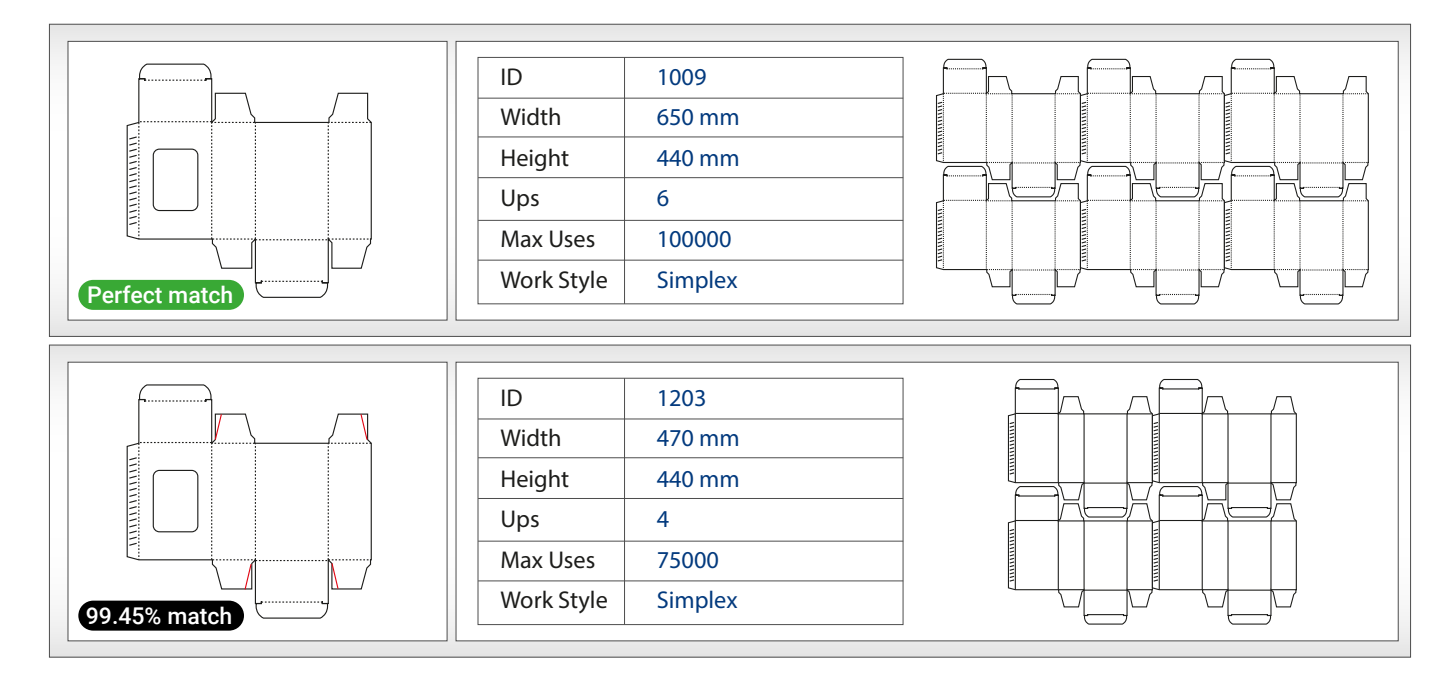

Now, Imp V12 offers die-search considering inner closed paths also.

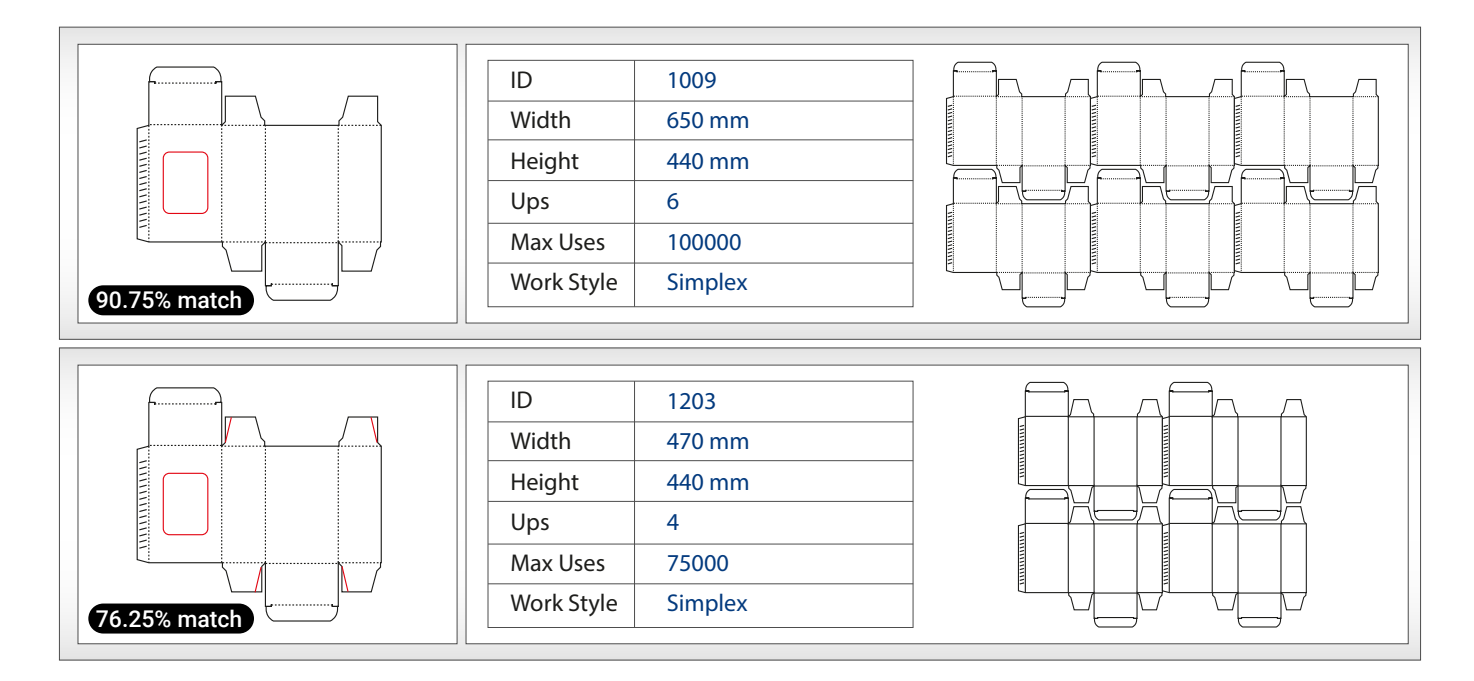

While die-matching, if there are line segments, arcs or any other open shapes inside cutline path, these will not be considered.

## **2. "Allow trimming of sheets to fit the press" should work for reels**

In Imp's auto-plan settings, "Allow trimming of sheets to fit the press" option if selected will trim the big mill sheets to fit the press. This option was limited to sheets only. Now it is extended for reels also, with maximum of 25% trim wastage.

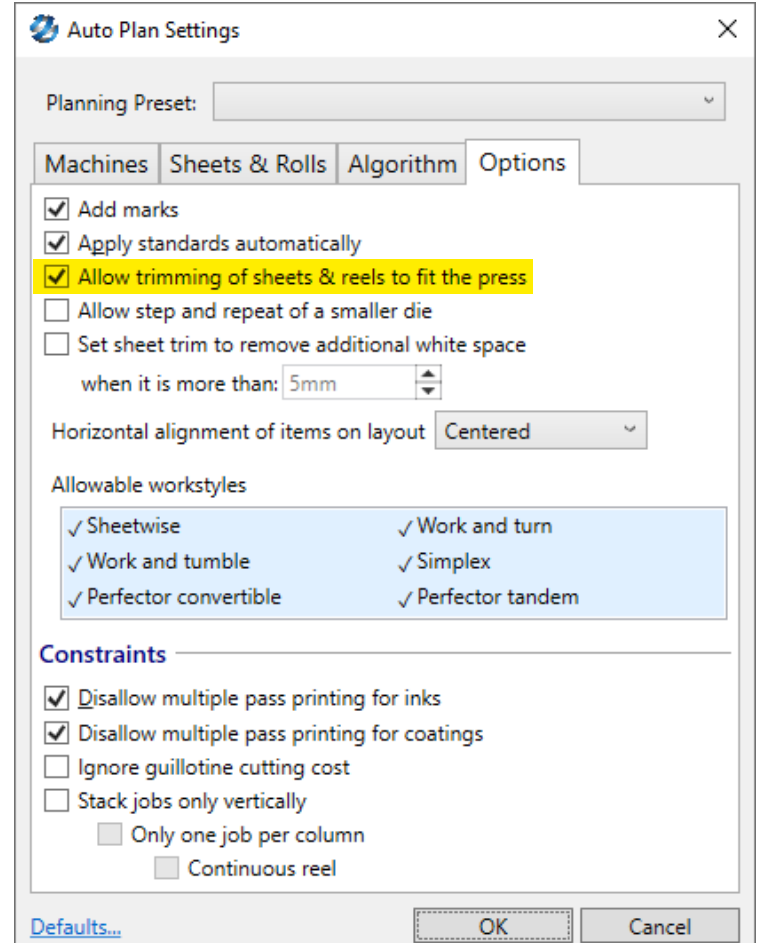

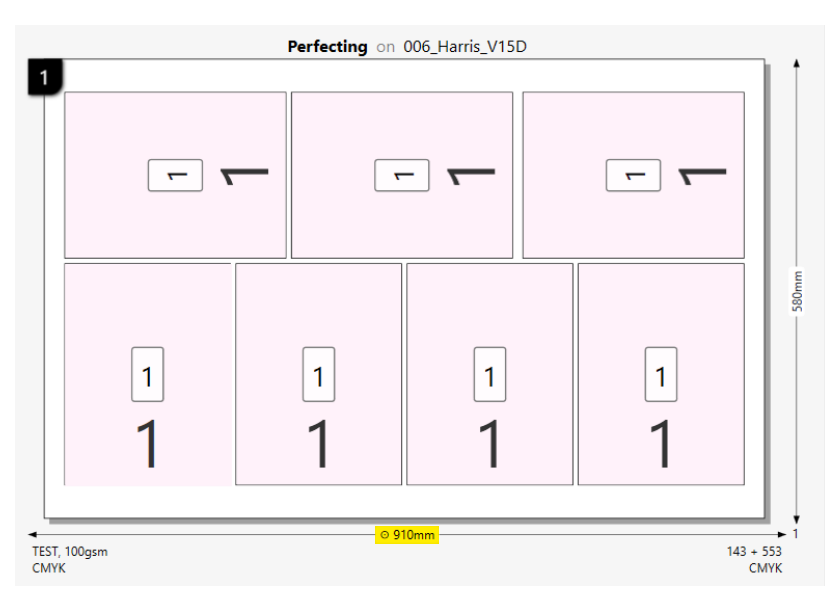

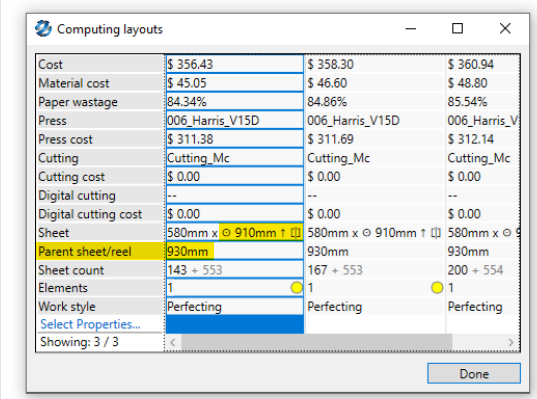

#### **3. Option to control derived sheets**

Imp can plan on derived sheet sizes from mill sheets as per the constraints of printing and finishing devices such as guillotine cutting, die-cutting or digital cutting devices. Till now, user can't control which derivates to be used.

In Imp V12 preferences, user can now select the derivatives to be considered for planning:

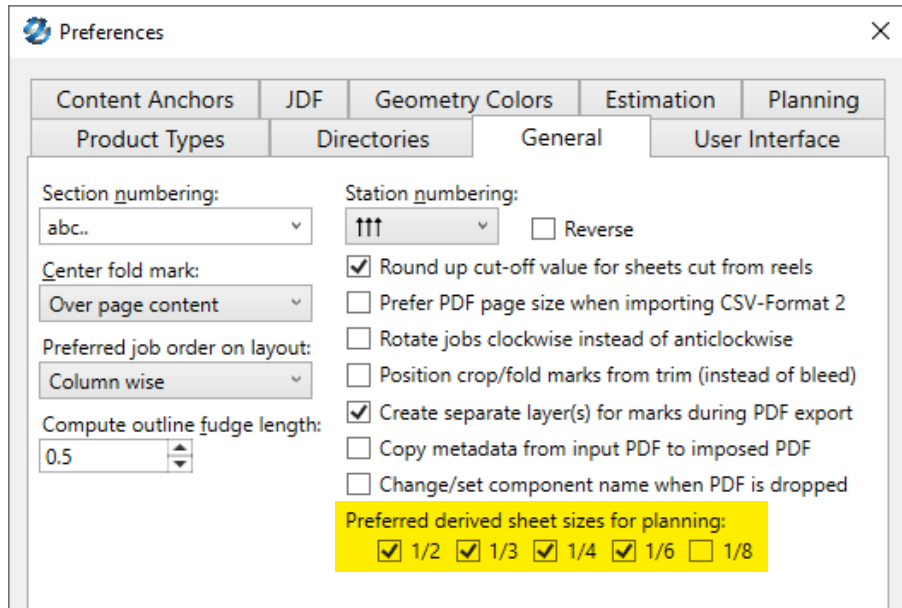

#### **4. Impui.ini flag settings moved to preferences**

Impui.ini file settings flags are provided as a first cut of development delivery for specific requiremetns. Once the features stabilize, they are moved to Imp's preferences.

Many features developed in Imp9 are now moved to preferences in Imp V12. Below is screenshot of these new options under planning tab:

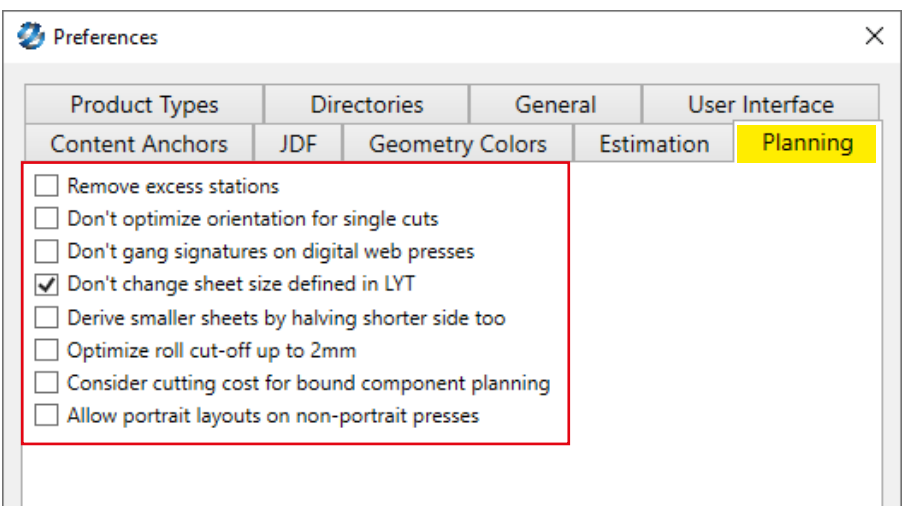

## **5. Bound jobs ganging**

Imp's ganging engine used to gang only signatures of a single bound component. It does not combine signatures of different bound components, together on the same layout. This results in greater number of pallets for finishing as each layout will be cut, collated, and finished separately.

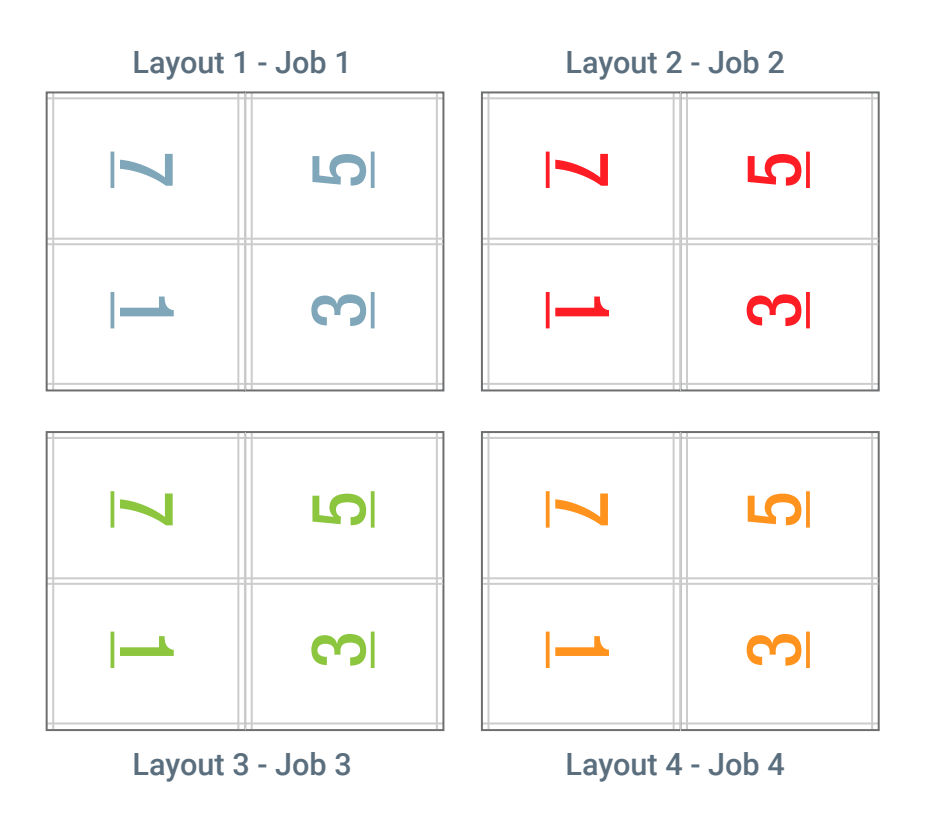

In Version 12 of Imp, this issue has been addressed. Now, the software can plan signatures of different bound components (but same page count) on the same sheet for better control and efficiency in collation and finishing.

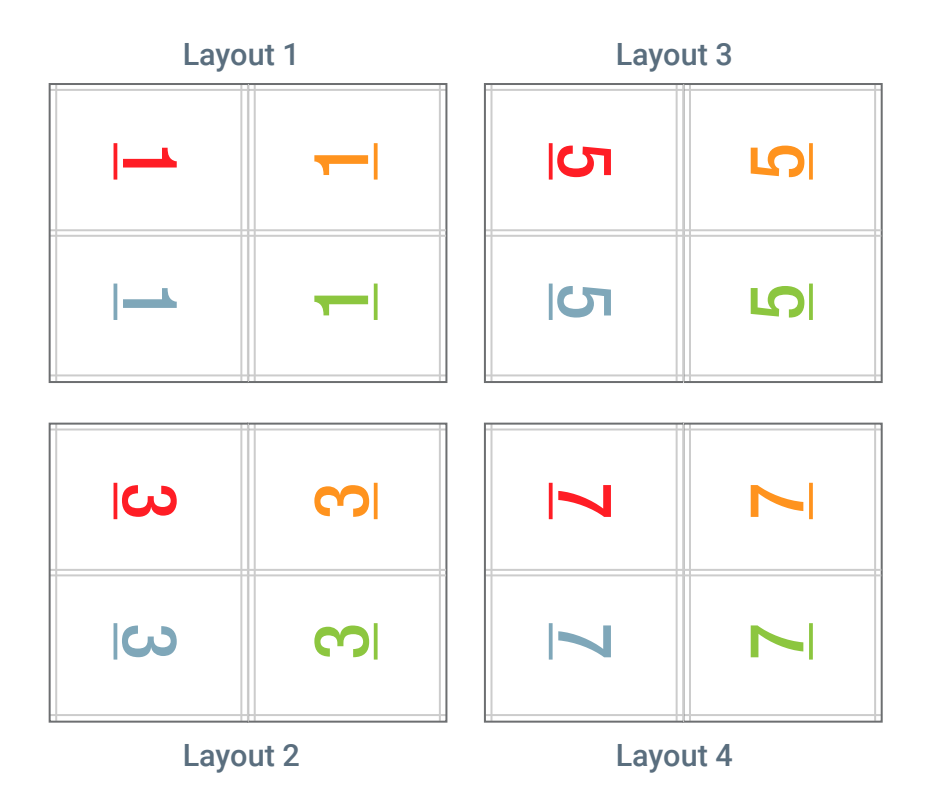

#### **6. Ignore orientation while saving and re-using LYT files**

Till now, Imp's LYT files are saved with job orientation. A LTY file saved using a portrait job can't work for a landscape job of same size.

Now, LYT files used in Imp V12 are orientation free. Users can use LYT files saved even in older versions, using any orientation - portrait or landscape, and they will work for both orientations.

#### **7. Support to import additional geometries from PDF file**

Till now, Imp used to support import of only 3 geometries from input PDF files as Cut, Crease and perforation layers as below:

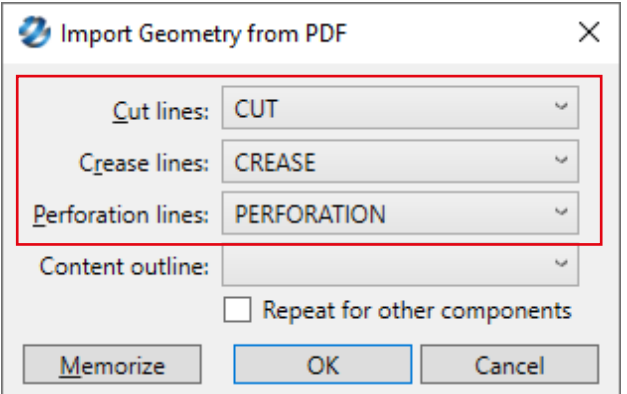

In case there are more geometries such as "Kiss Cut" "Half Cut" "Drill" in the input file, Imp used to ignore these.

Imp V12 can now import any number of geometries under "Others" tab:

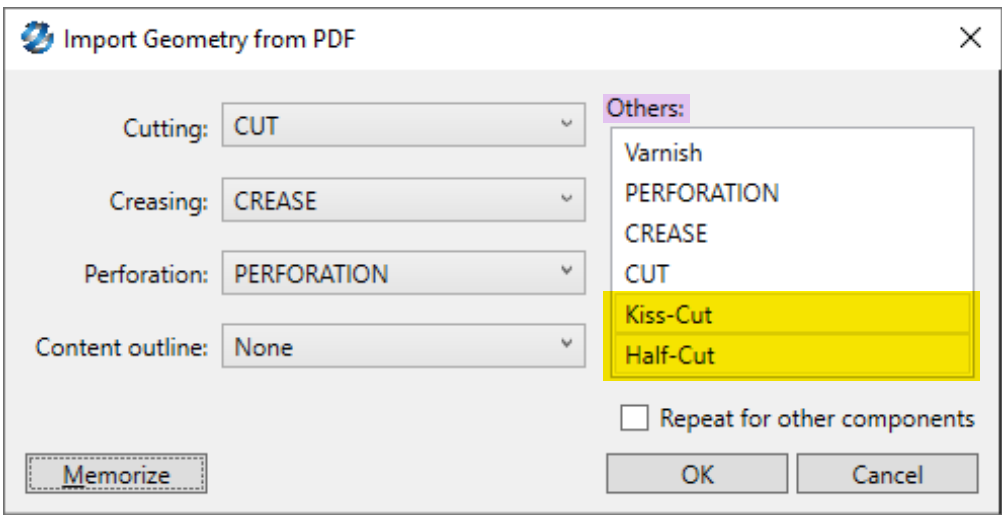

#### **8. Support to Import CF2 dies with 1Up placed in arbitrary rotation**

Till now, Imp could only import CF2 die layouts with ups placed in orientations of 0°, 90°, 180° & 270°. If 1Up designs are placed at an arbitrary angle, as in below image, Imp used to skip the placements in bottom row..

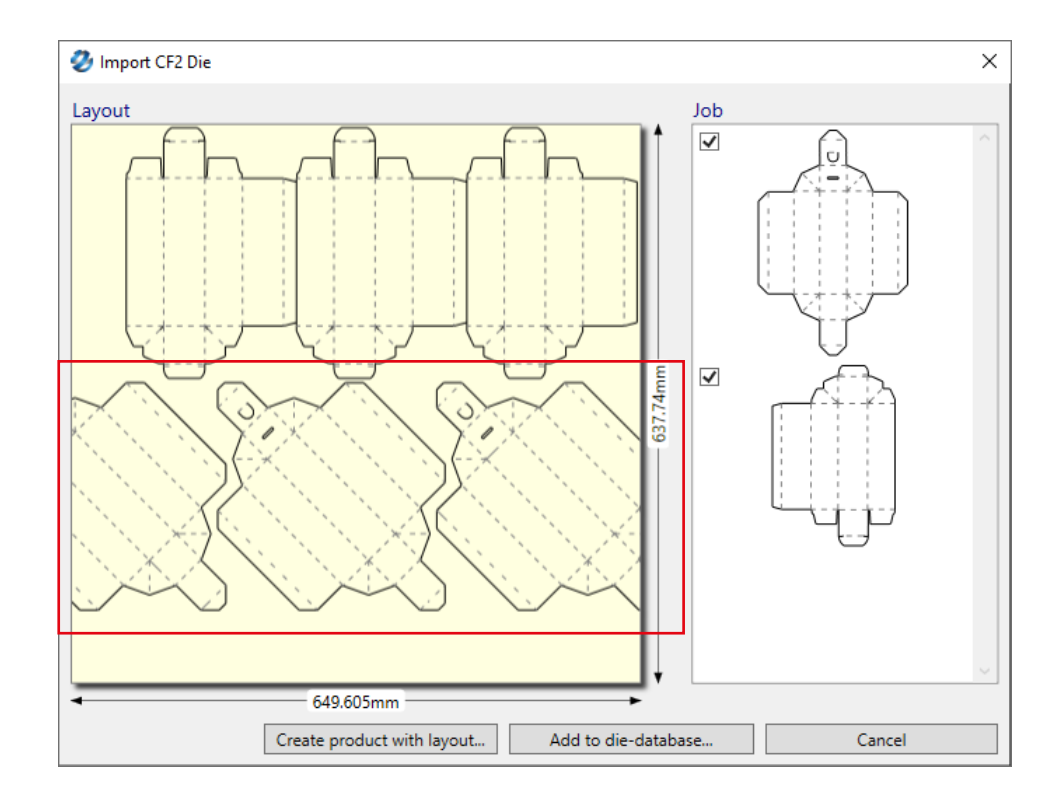

Imp V12 supports the import of such die-layouts with 1Up placed at arbitrary rotation.

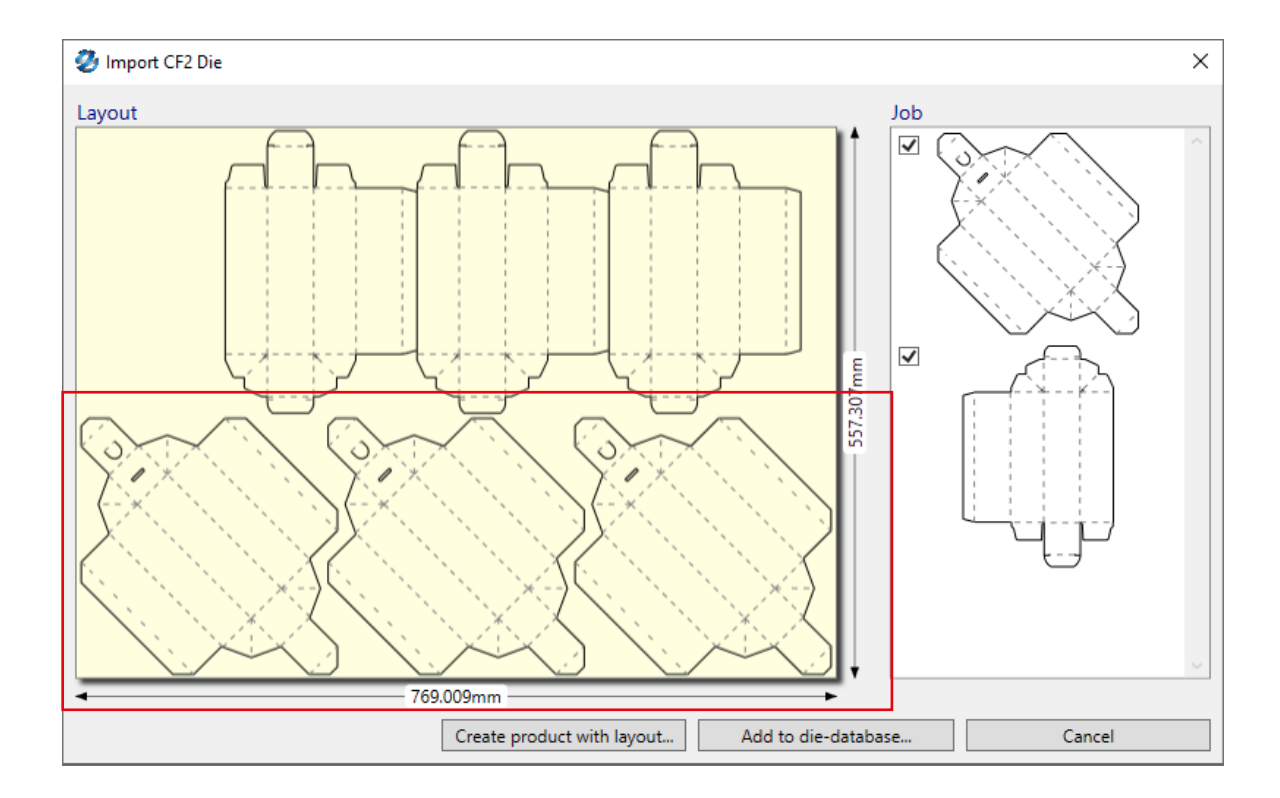

#### **9. Digital Printing - Ignore make-ready time and wastage for similar layouts in a plan**

Till now, Imp considered added make-ready time and wastage for every layout even if some of them are on the same press, sheet and workstyle. On digital presses, such similar layouts can be printed with single make-ready. This is fixed in version 12.

#### **10. Option to control auto-start of flows for different users**

The option "Auto start this flow when ImpFlow starts" is a convenient option to automatically start flows when ImpFlow is started. However, in multi-user environment, this leads to problems.

> $\sqrt{\phantom{a}}$  Auto start this flow when ImpFlow starts Allow purging of files in 'Done' & 'Fail' folders

In version 12, each flow can be assigned a user affinity and only on that user's ImpFlow install will that flow auto-start on startup.

For this, set "UserName" in impui.ini file. This is not system user name. It is just a unique name for an Imp user.

Follow below procedure to set the impui.ini file:

- 1. Close Imp or Imp Flow if running
- 2. In Imp V12 installation folder in C drive > InSoft Automation > Imp V12 > Locate impui.ini file
- 3. Open this file in Notepad
- 4. Type "UserName=XYZ" (XYZ is only for sample) and save the file
- 6. Launch Imp and Imp Flow
- 7. In Imp Flow > Select the flow > Edit > Enter the UserName as defined in the Impui.ini file in "Auto start this flow when ImpFlow starts" field. This flow will only start for this user.

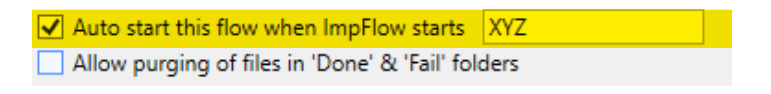

. . .

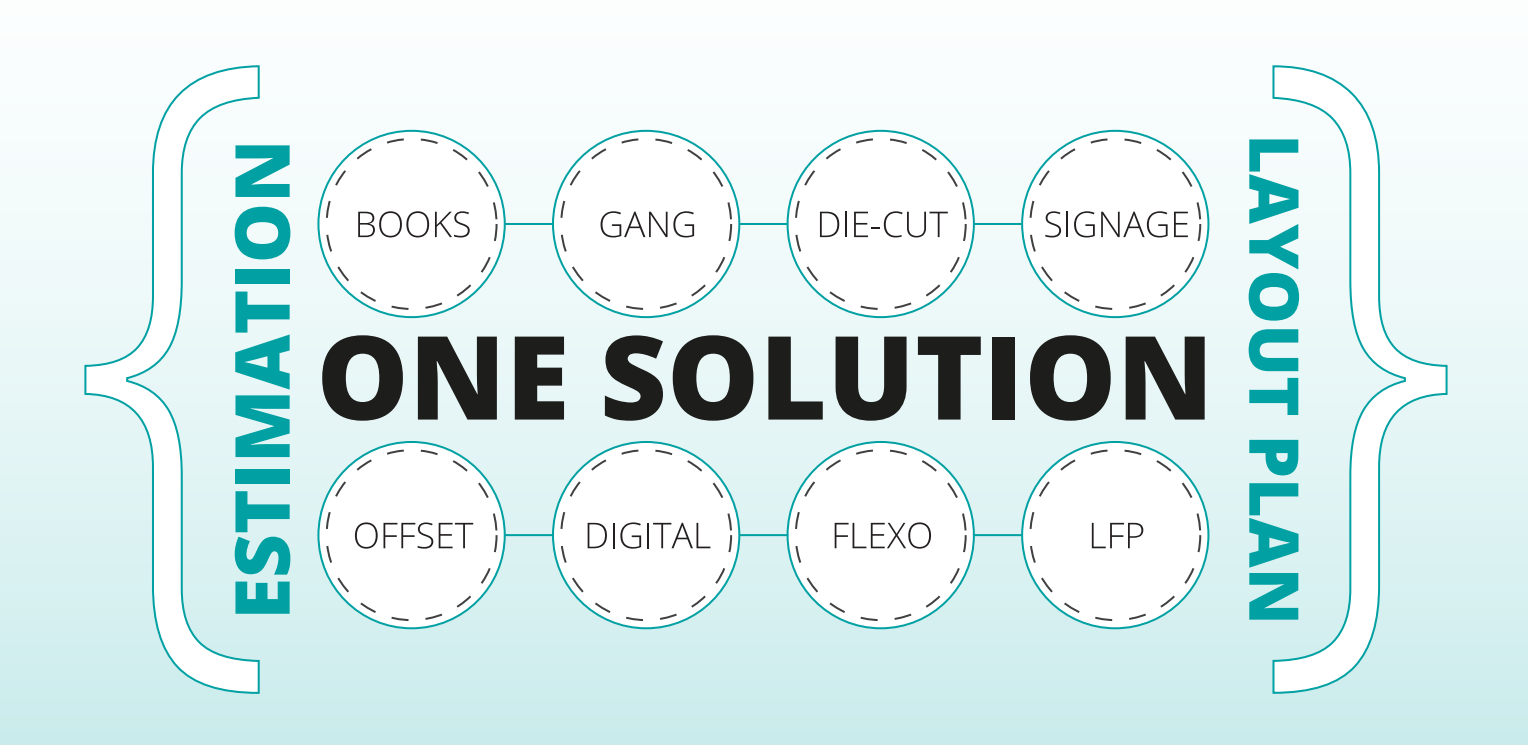

For any queires or technical support, please email us at: ravi@insoftautomation.com | nainesh@insoftautomation.com

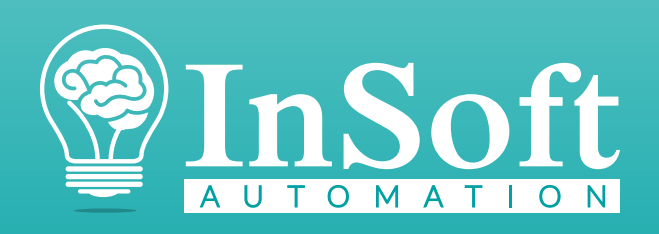

www.insoftautomation.com